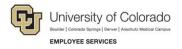

# Skillsoft: Step-by-Step Guide

## **Instructor Led Training**

**Instructor Led Training (ILT)** courses are taught in person on each campus. Enrollment for some ILT courses is managed through Skillsoft. This guide describes how to enroll in an ILT course, check your enrollment status, and how to withdraw from an ILT course.

Note: Once the course is completed, credit is given through Skillsoft and fed to HCM. ILT course completions will appear on your Skillsoft Learning Transcript and HCM Training Summary.

#### **Enrolling**

ILT course sessions can be new, pending, or confirmed. Only confirmed sessions are guaranteed. Details, like room and session time, may not be set for new and pending courses.

Note: The **Status** column, which typically reads as **Confirmed**, refers to the status of the session, not enrollment status.

## To enroll in an Instructor Led Training Session from Library:

1. In Skillsoft, click Library.

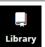

- 2. Select your campus.
- 3. Click Instructor Led Training (ILT) from the left hand Categories menu.
- 4. Select the course.
- 5. Click **Enroll** or **Waitlist**. If waitlisted be sure to check your enrollment before attending the session. Your enrollment in the course is not guaranteed until your enrollment status is enrolled.

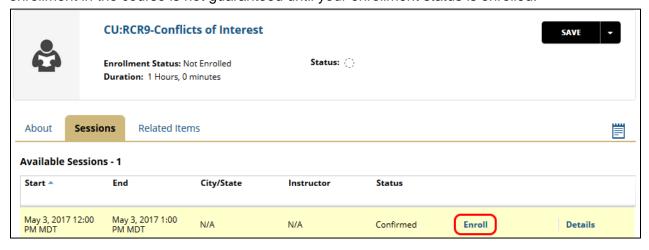

Select Yes to add the session to your Learning Plan.

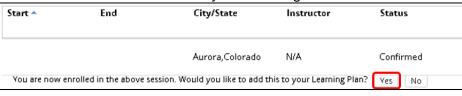

- 7. A new window will open. Select New Set.
- Name the set ILT.

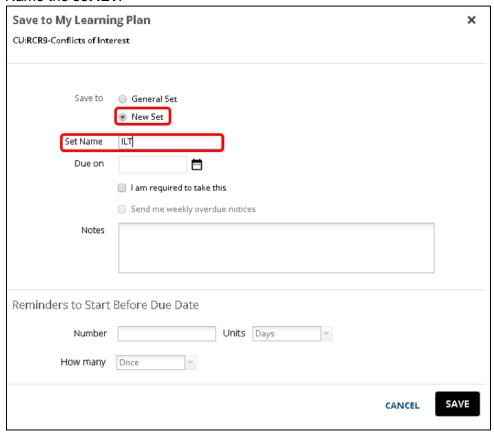

Note: For future ILT enrollments, select Existing Set to save ILT courses to the ILT set created.

9. Click Save.

## To enroll in an Instructor Led Training Session from Session Schedule:

- 1. From the Skillsoft home page, select Instructor Led Training from Quick Links.
- 2. Click Session Schedule.
- 3. Click Actions.
- 4. Select Enroll in this Session.

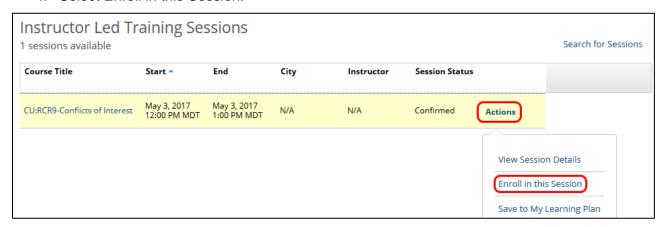

5. Select **Yes** to add the session to your Learning Plan.

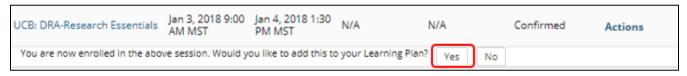

- 6. A new window will open. Select New Set.
- 7. Name the set **ILT**.
- Note: For future ILT enrollments, select **Existing Set** to save ILT courses to the ILT set created.
- 8. Click Save.

Note: Selecting **Instructor Led Training (ILT)** from Upcoming Events on the left side of the Skillsoft home page will take you directly to the Session Schedule.

## Withdrawing

#### To withdraw from an Instructor Led Training session from Library:

- 1. In Skillsoft, click Library.
- Library
- 2. Select your campus.
- 3. Click Instructor Led Training (ILT) from the left hand Categories menu.
- 4. Select the category the ILT belongs to.
- 5. Select the course you are enrolled in.
- 6. Click Withdraw.

## To withdraw from an Instructor Led Training Session from Learning Plan:

Note: The ILT course must be added to your Learning Plan as described in the Enrolling section of this guide.

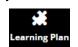

- 1. In Skillsoft, click Learning Plan.
- 2. Click **ILT** from the left hand Personal Learning menu.
- 3. Click the down-pointing arrow next to Details to the right of the ILT course title.

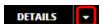

- 4. Select Sessions.
- 5. Click **Withdraw** next to the session you are enrolled in.
  Note: You can enroll in another session from this screen once you withdraw.

#### **Check Enrollment Status**

There are several indicators of enrollment status on the course page.

- Under the course name Enrollment Status is listed.
- To the left of the Session Status (Status) you will be given the choice to Withdraw if you are enrolled or waitlisted.

Note: the Status column is session status, it does not reflect your enrollment status.

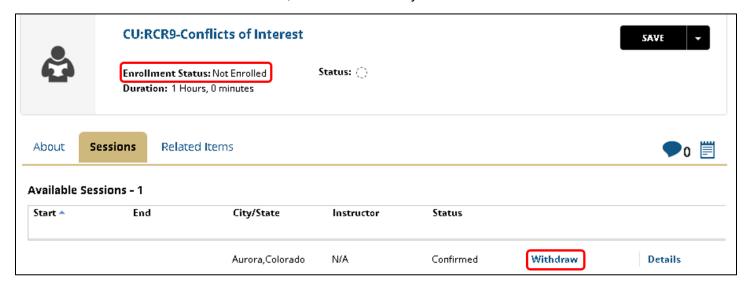

#### **Learning Plan – ILT Set**

By creating an ILT set in your Learning Plan to save all ILT courses to, it becomes easier to access course information, options, and quickly know which ILT courses you are enrolled in or waitlisted for.

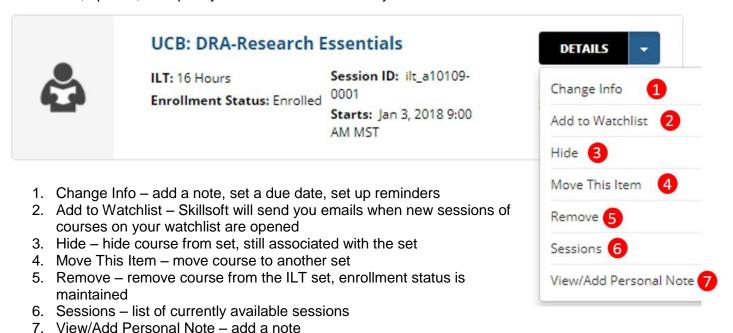